### **Data Manager Enrollment Guide**

**<u>REQUIREMENTS</u>**: Enrollment must be completed by a shop **TECHNICAL** representative or manager who can:

- 1. Sign-In to the shop's **ARMS® Automotive Application**, and
- 2. Understand whether all of the shop's computers/laptops are communicating to a single SERVER.

**IMPORTANT:** If the shop has NO representative that can fulfill both above listed REQUIREMENTS, the shop MUST contact their local Enterprise Rent-A-Car **Replacement Sales Manager** to request assistance with ARMS<sup>®</sup> Automotive Exchange installation.

A shop can obtain contact information for their Enterprise Rent-A-Car Replacement Sales Manager, by reaching to their local Enterprise Rent-A-Car.

#### FIRST

Sign-In to the ARMS® Automotive Application: <u>www.ARMSauto.com</u>.

| ARMS AUTOMOTIVE SUITE                                                                                                    | Home Online Enrollment Demo • FAQ Contact                                         | If there are NO employees  |
|----------------------------------------------------------------------------------------------------|-----------------------------------------------------------------------------------|----------------------------|
| Sign in                                                                                                    | English 🗸                                                                         | within your shop that are  |
| U                                                                                                    |                                                                                   | aware of your shop's User  |
| Remember my User ID & Par     What's this?     Sign in                                                                              |                                                                                   | ID and Password,           |
|                                                                                                    |                                                                                   | click the "Forgot your     |
| Entering and use of this site will constitute acceptance of the Term<br>Contact Us Terms and Conditions (Amended) Privacy Statement | is and Conditions, as amended.<br>Copyright 9 2021 The Crawford G                 | password?" link or contact |
| U.S. Patent No. 7,275,038 covers the Automated Rental Management System                                                             | (ARMS8) and related systems and programs. Other U.S. and foreign patents pending. |                            |
|                                                                                                    |                                                                                   | your local Enterprise.     |

Once signed-in, make notice of the IMAGE at the top of your shop's ARMS® Auto Vehicle List.

If you see THIS image of a MAN facing his laptop (as circled in yellow below):

- CLICK-ON the image which will open a new window.
- Then continue to the "**NEXT**" section of this guide (on the following page).

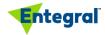

### **Data Manager Enrollment Guide**

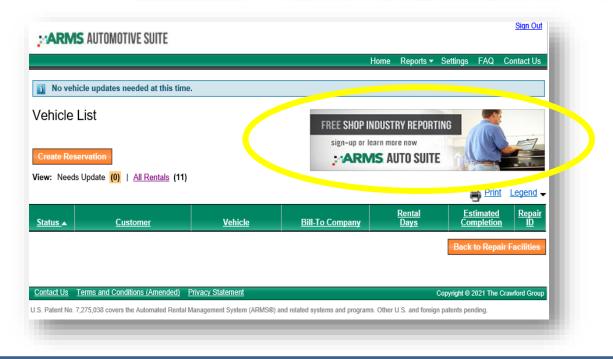

**IMPORTANT:** If the image at the top of your ARMS<sup>®</sup> Automotive Vehicle List is a *WOMAN looking at her phone*, your shop has already completed a prior enrollment.

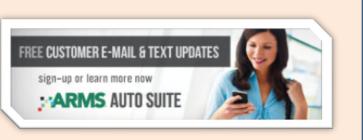

Skip to the "LAST STEP" of this guide on page 6.

You will call the technical Contact Center to ensure your Data Manager is active.

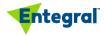

### Data Manager Enrollment Guide

NEXT

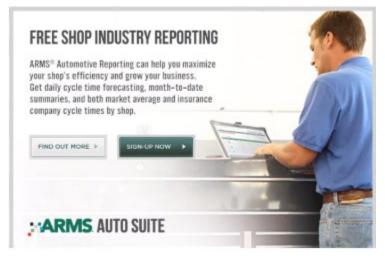

Click the Sign-UP Now Button

Fill out the information for your shop here

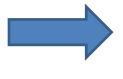

| his Registration Form will register your Repair Facility in the ARMS® Av<br>ornect your Repair Facility's Management System of Estimating System<br>elicides being repaired at your Repair Facility will be conversified elide<br>roduct is free of charge to all repair facilities using the ARMS® Auto ap | with the ARMS® application. Repair status information on the<br>tronically to the Insurance Adjuster and the Rental Branch. This |
|----------------------------------------------------------------------------------------------------|----------------------------------------------------------------------------------------------------|
| tegistration Form Instructions:<br>ner the contact name, phone number and email address of your comp<br>ustomer Support Representative. Once this information has been enter<br>addy.                                                                                                    |                                                                                                    |
| Indicates a required field                                                                                                    |                                                                                                    |
| Repair Facility Name: Fix Auto Test Shop #69                                                                                                    |                                                                                                    |
| * Contact Hame: John Snith                                                                                                    |                                                                                                    |
| * Phone Humber: 123 - 455 - 7890                                                                                                    |                                                                                                    |
| * Email: JohnSnith@floauto.com                                                                                                    |                                                                                                    |
| (e.g. JohnSmith@provider.com)                                                                                                    | Return to List Next                                                                                                    |
|                                                                                                    |                                                                                                    |

T

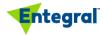

North American Contact Center: 888-850-2767 (Option 1 then Option 2)

### **Data Manager Enrollment Guide**

| Repair Facility Registration Confirmation                                                                                                    |  |  |
|----------------------------------------------------------------------------------------------------|--|--|
|                                                                                                    |  |  |
|                                                                                                    |  |  |
| Congratulations                                                                                                    |  |  |
| You have successfully registered in the ARMS8 Automotive Exchange Program and are now electronically<br>sending repair status to the ARMS9 Automotive application. |  |  |
| If you have any questions please call the Customer Support Helpdesk line at 1-800-571-0683.                                                                        |  |  |
|                                                                                                    |  |  |
|                                                                                                    |  |  |

If you see this message please skip to the last step and call Entegral for assistance.

If you did not get the above message, then proceed to the following:

Select the estimating system or systems used at your shop, then click <<u>Next></u>.

I

Verify the information in the Repair Facility Registration Form and select Submit.

| Back | Submit  |
|------|---------|
| st   | st Back |

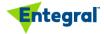

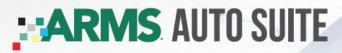

### Data Manager Enrollment Guide

|                                                                                                    | Repair Facility Registration Form                                                                                                    |  |  |  |
|----------------------------------------------------------------------------------------------------|----------------------------------------------------------------------------------------------------|--|--|--|
| click <next>.</next>                                                                                                    | Pest I want to enhance the parts ordering process for my repairs Enclose my facility for the Kaystone Keyless Ordering Program more info <b>Weystone Customer ID:</b> (only enter if known): You are almost done with the enrollment process. The next screen will present you with a data pump for download and installation. The same datra pump that is being installed for the ARMS integration can also be used to generate automated quotes off of your estimates in record time. Click the info link above for more information. Return to List |  |  |  |
| When you see this screen proceed to the next step.                                                                                                    |                                                                                                    |  |  |  |
| System Ennetic Standare Agent requires one of the follow           1. Windows XP           2. Windows 2000           3. Windows 2003 Server           4. Windows Vista           To install the Ends Entimate Agent Installation Gu           2. Download and run the Agent Installation Setup p | ide.                                                                                                    |  |  |  |
| Once the installation of the Agent is complete, you will be automatically registered in the ARMS® Automotive Exchange Program.                                                                                                    |                                                                                                    |  |  |  |
| If you have any questions or need assistance with the                                                                                                    | Installation please call the Customer Support Helpdesk line at 1-800-571-0883.                                                                                                    |  |  |  |
| Download                                                                                                    |                                                                                                    |  |  |  |
| EMS Estimate Agent Installation Guide                                                                                                    | Close                                                                                                    |  |  |  |

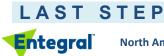

North American Contact Center: 888-850-2767 (Option 1 then Option 2)

support@entegral.com

I

### **Data Manager Enrollment Guide**

To finalize enrollment of the ARMS<sup>®</sup> Automotive Exchange **Data Manager**, technical support will need to remote into your shop's system via <u>www.fastsupport.com</u>.

- 1. Call the North American Contact Center at: 8 8 8 8 5 0 2 7 6 7 (option 1 then option 2)
  - Inform them that your shop has just completed the **Data Manager Installation** (or let them know instead, if you did NOT complete the download because your shop has an image of a WOMAN at the top of your ARMS<sup>®</sup> Automotive Vehicle List).
- 2. Be prepared to share with them the following information:
  - Your shop's Name, Location and Customer Number
  - Estimating Systems(s) used at your shop
  - Whether your shop has a server and/or how many estimating workstations used at the shop.

#### Thank you for enrolling in the ARMS® Automotive Data Manager

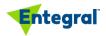